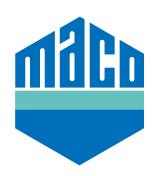

## Instrucciones de integración - Puerta de enlace AFRISO

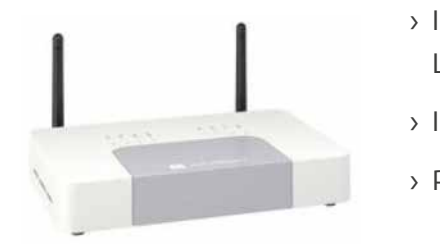

- **Integrationsanleitung - AFRISO Gateway** La versión de la puerta de enlace AFRISO home debe ser 2.13 o superior. **Integrationsanleitung - AFRISO Gateway** › Instale la App.
- Ã App installieren. Die verwendete Version des AFRISO home Gateway muss 2.13 oder **Integrationsanleitung - AFRISO Gateway** › Inicie la App y pinche en la función **"Dispositivos"**.
- höher sein Ã App starten und auf die Funktion "*Geräte*" klicken › Para añadir seleccione **"+"** y pinche en el campo **"EnOcean"**.

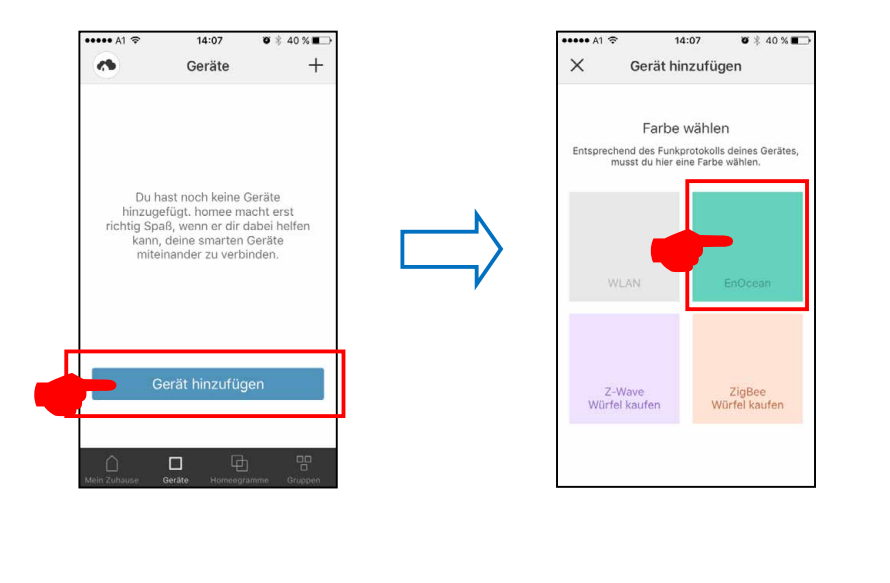

Ã "*MACO mTRONIC-Fensterkontakt*" anwählen und "*STARTEN*" drücken › Seleccione **"Sensor de ventana MACO mTronic"** o **"Sensor de ventana MACO eTronic"** y pinche en **"Iniciar"**.

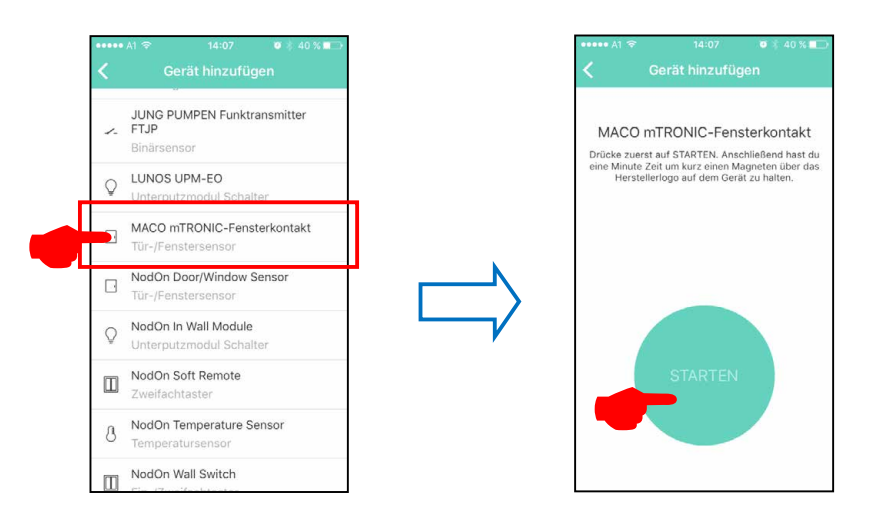

› Memorice el sensor (según las instrucciones = imán sobre el contactor o presione brevemente 3 veces), el sensor se reconoce → asígnele un nombre y un icono.

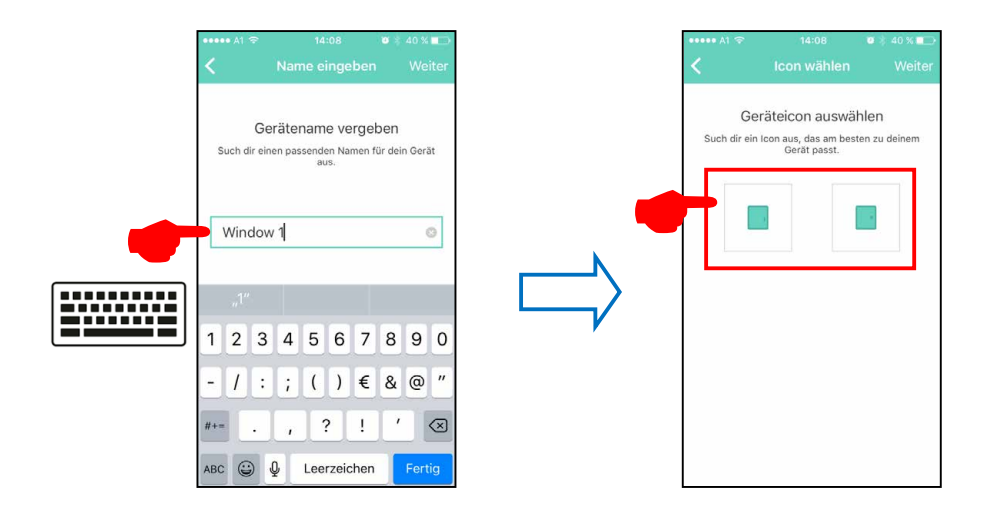

› El sensor se muestra con una descripción, un icono y un estado y debe ser asignado a un grupo.

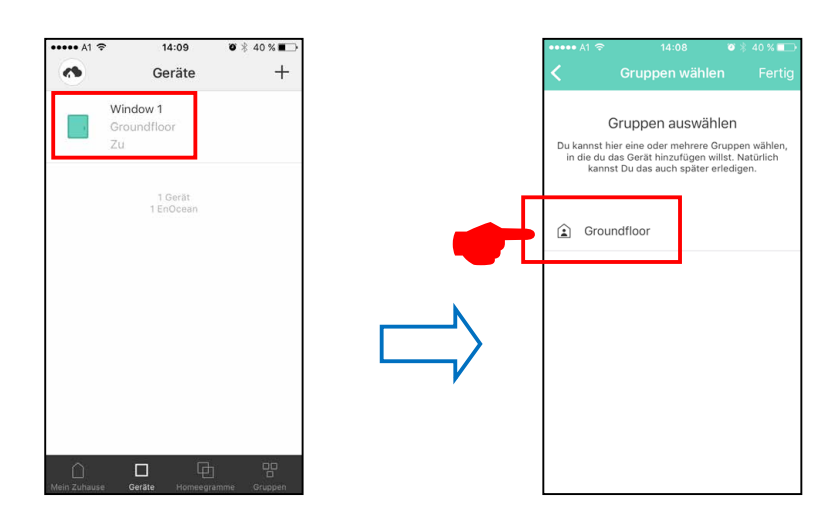

› Verifique el sensor operando la ventana. Si los mensajes de estado no son correctos, verifique el modo de configuración o la posición de instalación del sensor.

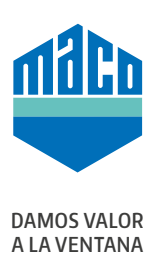

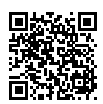

**MACO cerca de usted:** www.maco.eu/contacto